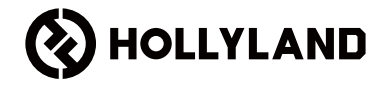

## **Pyro H** Kurzanleitung V1.0.0

### **Vorwort**

Vielen Dank, dass Sie sich für den Kauf des drahtlosen HD-Videoübertragungsgeräts Pyro H entschieden haben. Das Produkt nutzt die neueste Codec-Technologie sowie die drahtlose 2,4-GHz- und 5-GHz-Übertragungstechnologie und ermöglicht so die Videoübertragung mit einer äußerst geringen Latenz.

DE Lesen Sie sich diese Kurzanleitung sorgfältig durch. Wir hoffen, dass dieses Produkt all Ihren Erwartungen gerecht wird. Sollten Sie die Kurzanleitung in weiteren Sprachen benötigen, können Sie den unten abgebildeten QR-Code scannen.

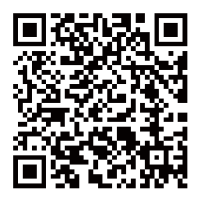

### **Hauptmerkmale**

- Im Broadcast Mode lässt sich ein Sender mit bis zu vier Empfängern koppeln.
- Die Drahtlosübertragung kann über das 2,4-GHz- oder das 5-GHz-Frequenzband erfolgen.
- In einer störungsfreien Umgebung beträgt die minimale Latenzzeit gerade einmal 60 ms (1080P, 60 B/s\*).
- Die LOS-Reichweite beträgt 400 m (1300 ft)\* (Die Kopplung mit der App kann die Übertragungsreichweite beeinträchtigen.).
- Bei Aktivierung des Broadcast Mode beträgt die LOS-Reichweite 200 m (650 ft)\*.
- Der Sender verfügt über einen HDMI-Eingang und einen HDMI Loop-Ausgang.
- Über HDMI sind Übertragungen in 4K mit 30 B/s möglich.
- Die Stromversorgung kann auf verschiedenen Wegen (u. a. DC-Netzeingang (sperrbar), NP-F-Akku und USB-C-Ladeanschluss) erfolgen (die Einleitung des Ladevorgangs über den USB-C-Ladeanschluss mit einer Ladespannung von mindestens 5 V und einem Ladestrom von mindestens 2 A führt zu einem Neustart des Geräts; diese Art der Stromversorgung wird im Broadcast Mode nicht unterstützt).
- Bei dem Empfänger handelt es sich um ein USB Video Class-Gerät (UVC).
- Beim Einschalten wählt das Gerät automatisch einen Frequenzkanal, der eine hohe Verbindungsqualität aufweist, aus. Die Funktion für den intelligenten Frequenzsuchlauf des Empfängers zeigt Ihnen den aktuellen Frequenzstatus an und hilft Ihnen bei der Auswahl des gewünschten Kanals. (Im Broadcast Mode ist die Funktion für den Frequenzsuchlauf nur zur Erkennung solcher Störungen, die von sich nicht im Broadcast Mode befindlichen Geräten verursacht werden, in der Lage. Um Interferenzen vorzubeugen, müssen den Geräten im Broadcast Mode unterschiedliche Frequenzkanäle zugewiesen sein.)

\*Die angegebenen Daten stammen aus in Laboren von Hollyland durchgeführten Testverfahren.

### **Konfiguration**

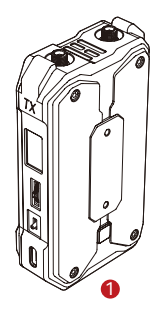

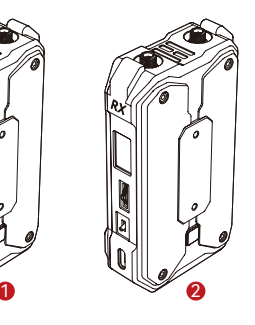

 $\ddot{\textbf{v}}$ 

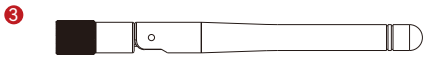

 $\bullet$ 

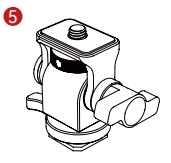

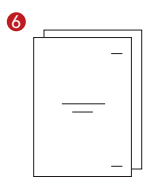

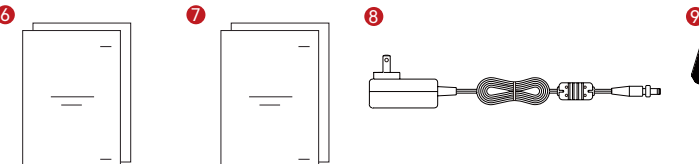

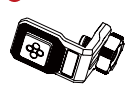

### **Konfiguration**

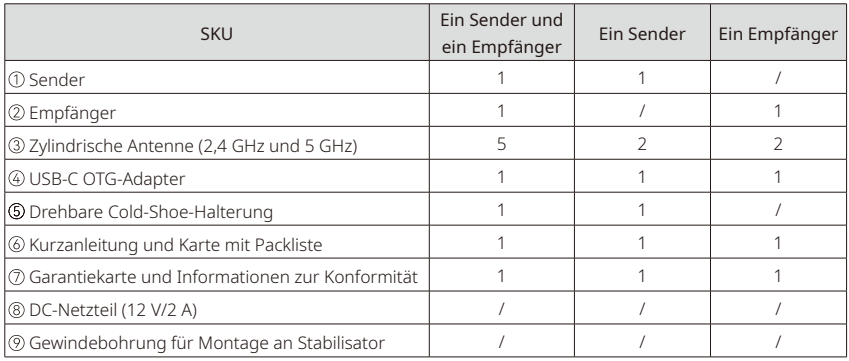

Hinweis:

1. Die Stückzahl der verschiedenen Komponenten ist von der Produktkonfiguration abhängig, die auf der Karte mit der Packliste angegeben ist.

2. Auf der offiziellen Website von Hollyland können Sie je nach Bedarf Sender, Empfänger, zylindrische Antennen, drehbare Cold-Shoe-Halterungen, DC-Netzteile und Schraubbefestigungen für Stabilisatoren erwerben.

### **Kopplungsmöglichkeiten**

Kopplung eines Senders mit zwei Empfängern und zwei Mobilgeräten

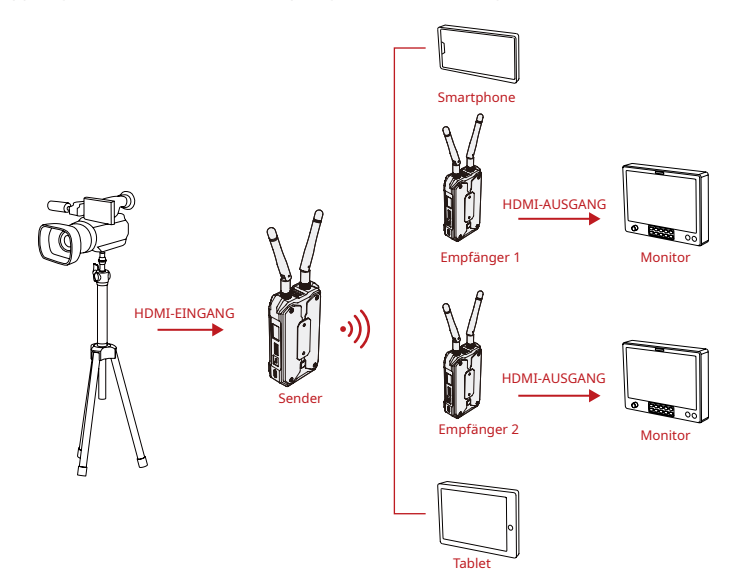

### **Kopplungsmöglichkeiten**

Aktivierung des Broadcast Mode – Kopplung eines Senders mit bis zu vier Empfängern

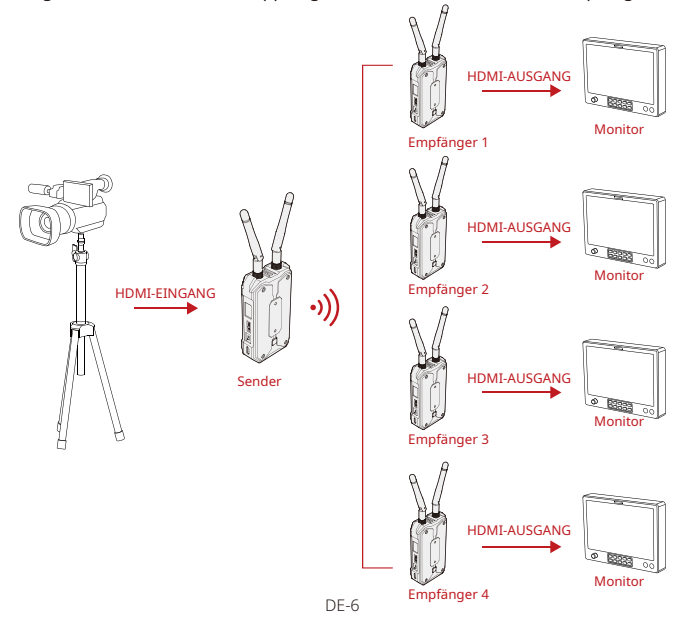

### **Bedienelemente und Komponenten**

Sender

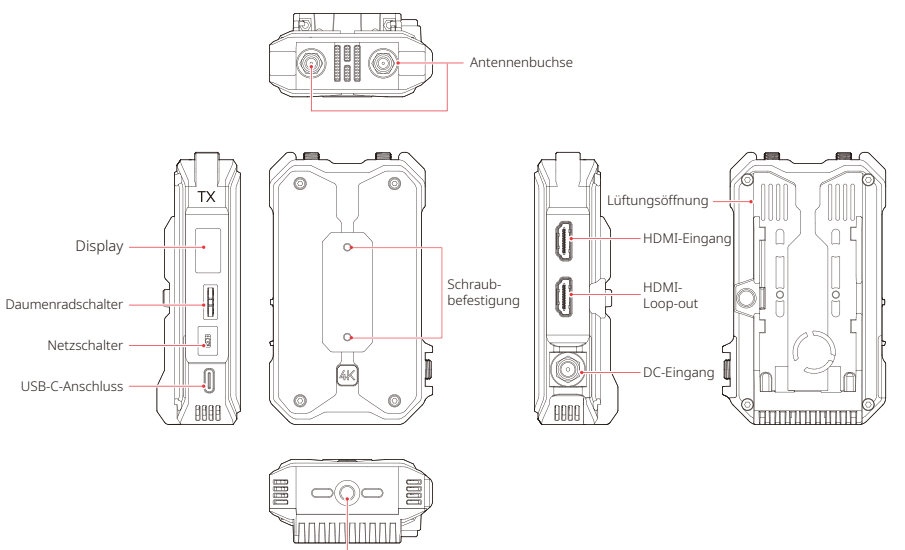

1/4 Gewindebohrung

### **Bedienelemente und Komponenten**

#### Empfänger

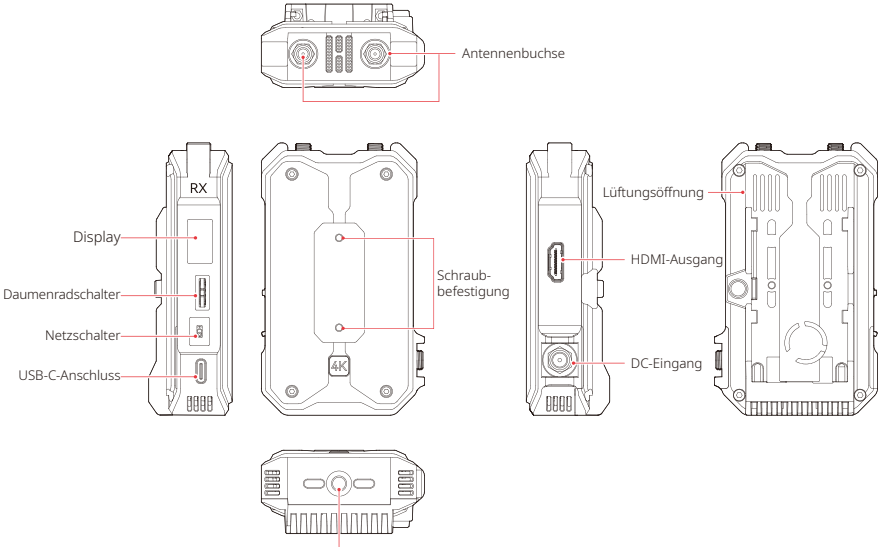

<sup>1/4</sup> Gewindebohrung

### **Montage**

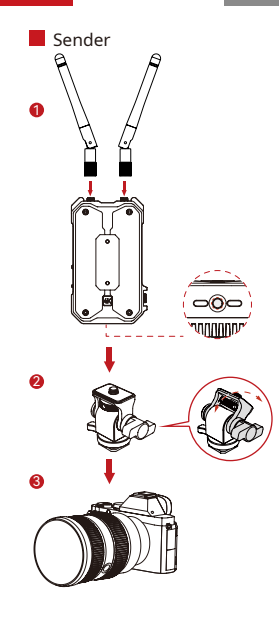

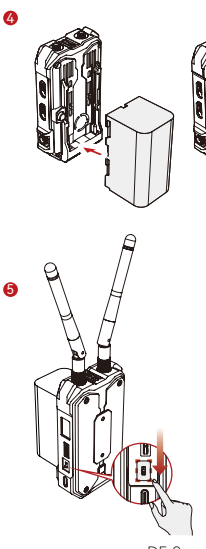

- 1. Bringen Sie wie in der Abbildung gezeigt die Antennen an.
- 2. Montieren Sie den Sender mit der drehbaren Cold-Shoe-Halterung an der Kamera.
- 3. Nehmen Sie das HDMI-Kabel zur Hand und schließen Sie den Sender an die Kamera an.
- 4. Setzen Sie den Akku (NP-F-Akku) ein.
- 5. Bringen Sie den Netzschalter in die untere Stellung, um den Sender einzuschalten.

### **Montage**

Empfänger

 $\bullet$ 

2

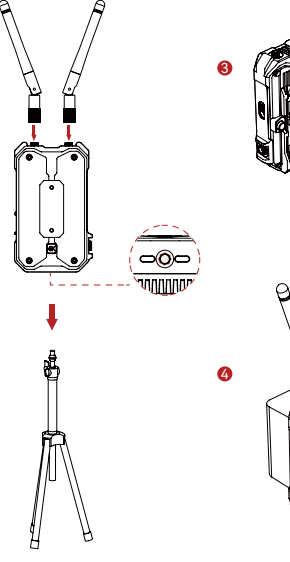

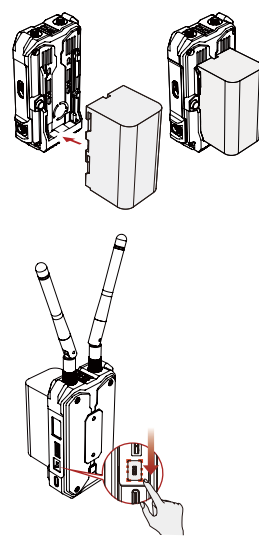

- 1. Bringen Sie wie in der Abbildung gezeigt die Antennen an.
- 2. Montieren Sie den Empfänger auf dem Stativ, indem Sie die Schraube des Stativs in die sich auf der Unterseite des Geräts befindliche 1/4-Gewindebohrung schrauben.
- 3. Setzen Sie den Akku (NP-F-Akku) ein.
- 4. Bringen Sie den Netzschalter in die untere Stellung, um den Empfänger einzuschalten.

DE-10

### **Benutzeroberfläche im Überblick**

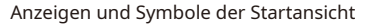

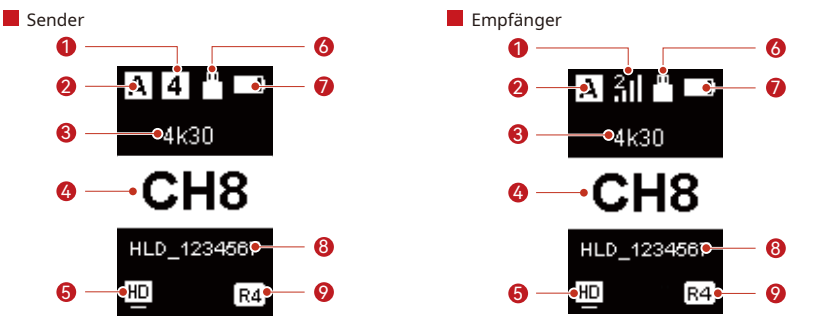

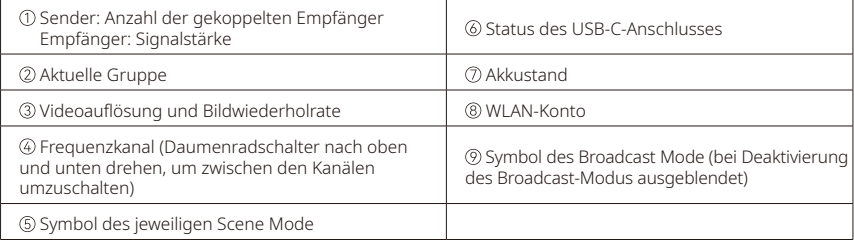

### **Funktionen im Überblick**

#### Aufrufen der Menüansicht

Halten Sie den Daumenradschalter drei Sekunden lang gedrückt, um das Menü aufzurufen. Scrollen Sie mit dem Schalter nach oben oder unten, um die gewünschte Funktion auszuwählen, und bestätigen Sie Ihre Auswahl durch Drücken des Schalters.

Beschreibung der Funktionen des Senders

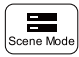

**Szenenmodus** Sie erhalten Zugriff auf mehrere Szenen-Modi, von denen mindestens einer Ihren Anforderungen gerecht wird.

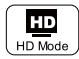

#### HD-Modus

In diesem Modus erzielen Sie Bitraten von bis zu 12 Mbit/s für HD-Übertragungen.

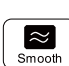

#### Latenzarmer Modus In diesem Modus sind Übertragungen mit einer Latenz von gerade einmal

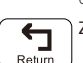

## 60 ms möglich.

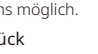

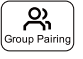

÷

Fan Setting

### Gruppenkopplung

Sender und Empfänger, die sich in derselben Gruppe befinden, koppeln sich automatisch miteinander.

Gebläseeinstellungen Sie erhalten Zugriff auf mehrere Betriebsarten, von denen mindestens eine Ihren Anforderungen bezüglich der Wärmeableitung gerecht wird.

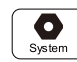

#### Systemeinstellungen

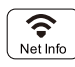

#### Netzwerkinformationen Hier können Sie das WLAN-Konto (SSID) und das Passwort einsehen.

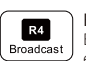

### Broadcast-Modus

Bei Aktivierung lässt sich ein Sender mit bis zu vier Empfängern koppeln.

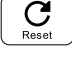

#### Reset Hierüber können Sie die Wiederherstellung der Werkseinstellungen vornehmen.

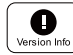

#### Versionsinformationen

Hier erhalten Sie Informationen bezüglich der installierten Firmwareversion.

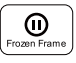

Zurück **Example 2018** Eingefrorenes Bild<br>
Eingefrorenes Bild<br>
Eingefrorenes Bild Hier können Sie festlegen, ob das letzte Bild nach einer Übertragungsunterbrechung das letzte Bild der Signalquelle sein soll.

### **Funktionen im Überblick**

#### Beschreibung der Funktionen des Empfängers

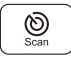

#### Frequenzsuchlauf

Hier können Sie den Status der aktuellen Frequenzstörung einsehen. Möchten Sie zwischen den Kanälen umschalten, drücken Sie den Daumenradschalter.

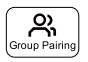

#### Gruppenkopplung

Sender und Empfänger, die sich in derselben Gruppe befinden, koppeln sich automatisch miteinander.

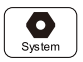

Systemeinstellungen

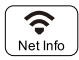

#### Netzwerkinformationen

Hier können Sie das WLAN-Konto (SSID) und das Passwort einsehen.

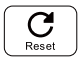

#### Reset

Hierüber können Sie die Wiederherstellung der Werkseinstellungen vornehmen.

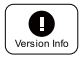

#### Versionsinformationen

Hier erhalten Sie Informationen bezüglich der installierten Firmwareversion.

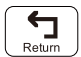

Zurück

### **HollyView-App**

#### Herunterladen und Koppeln der App

#### 1. Herunterladen der HollyView-App

Die HollyView-App steht Ihnen auf der offiziellen Website von Hollyland zum Herunterladen bereit. Android-Nutzer können die App auch aus dem Google Play Store und anderen App Stores herunterladen, während iOS-Nutzer sie ausschließlich im Apple App Store erhalten.

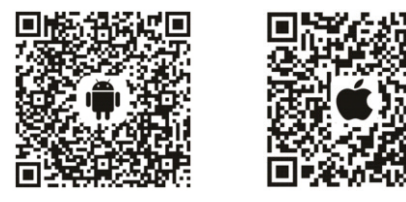

#### 2. Kopplungsmöglichkeiten

Möchten Sie den Sender mit der App koppeln, rufen Sie auf Ihrem Mobilgerät die WLAN-Verbindungsschnittstelle auf, tippen Sie auf "HLD plus device ID number" und geben Sie das Passwort ein (voreingestelltes Passwort: 12345678). Alternativ können Sie zur Verbindungsherstellung auch einfach über die App den sich auf dem Sender befindlichen QR-Code scannen. Beachten Sie, dass bei einer Änderung des voreingestellten WLAN-Passworts die Verbindungsherstellung mithilfe des QR-Codes nicht länger möglich ist. Nach erfolgreicher Kopplung können Sie die Арр zur Überwachung verwenden.

### **Spezifikationen**

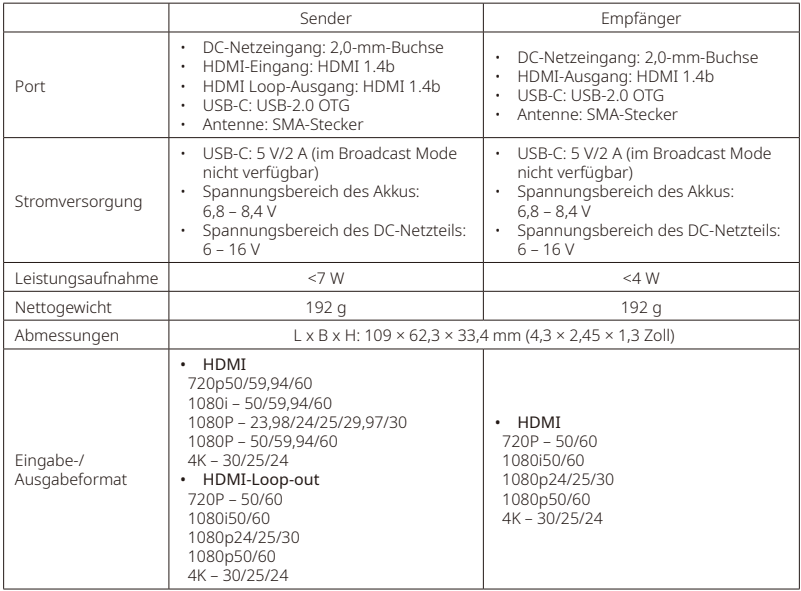

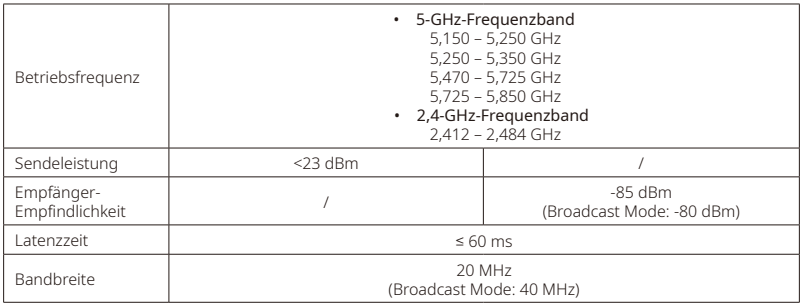

Hinweis: Aufgrund von Unterschieden bei den Betriebsfrequenzbändern, die in den verschiedenen Ländern und Regionen verwendet werden, sind hinsichtlich der drahtlosen Sendeleistung des Produkts Abweichungen möglich. Einzelheiten entnehmen Sie bitte den in Ihrem Land/Ihrer Region geltenden Gesetzen und Rechtsvorschriften.

### **Kundenbetreuung**

Sollten Sie Probleme bei der Verwendung des Produkts haben oder anderweitig Hilfe benötigen, wenden Sie sich bitte über einen der nachstehend aufgeführten Wege an den Kundendienst von Hollyland:

**823** Hollyland User Group П HollylandTech

- ල) HollylandTech
- **Title** HollylandTech
- ⊠ support@hollyland.com

www.hollyland.com

#### Urheberrechtserklärung:

Sämtliche der Urheberrechte liegen bei Shenzhen Hollyland Technology Co., Ltd. Weder Unternehmen noch Einzelpersonen dürfen ohne die vorherige schriftliche Genehmigung von Shenzhen Hollyland Technology Co., Ltd. die schriftlichen oder illustrativen Inhalte dieses Benutzerhandbuchs kopieren, vervielfältigen oder in irgendeiner Form verbreiten.

#### Erklärung zu den Warenzeichen:

Sämtliche der hierin enthaltenen Warenzeichen sind Eigentum von Shenzhen Hollyland Technology Co., Ltd.

#### Hinweis:

∰

Aufgrund von Produktversionsaktualisierungen oder aus anderen Gründen wird diese Kurzanleitung von Zeit zu Zeit aktualisiert. Sofern nicht anders vereinbart, wird dieses Dokument nur als Anleitung zur Verwendung bereitgestellt. Alle Aussagen, Informationen und Empfehlungen in diesem Dokument stellen keine ausdrücklichen oder stillschweigenden Garantien dar.

# **HOLLY VIEW**

**Powered by Hollyland** 

Hersteller: Shenzhen Hollyland Technology Co., Ltd. Anschrift: 8F, 5D Building, Skyworth Innovation Valley, Tangtou Road, Shiyan Street, Baoan District, Shenzhen, 518108, China GEFERTIGT IN CHINA POSTAGE AND THE SERVER OF THE SERVER OF THE STATE OF THE STATE OF THE SUCKEY OF THE SUCKEY OF THE SUCKEY OF THE SUCKEY OF THE SUCKEY OF THE SUCKEY OF THE SUCKEY OF THE SUCKEY OF THE SUCKEY OF THE SUCKEY